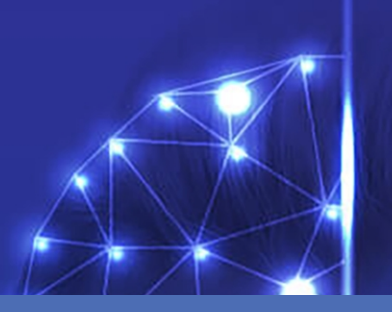

# Leitfaden

### **Visage Technologies Face Recognition App**

**© 2023 MOBOTIX AG**

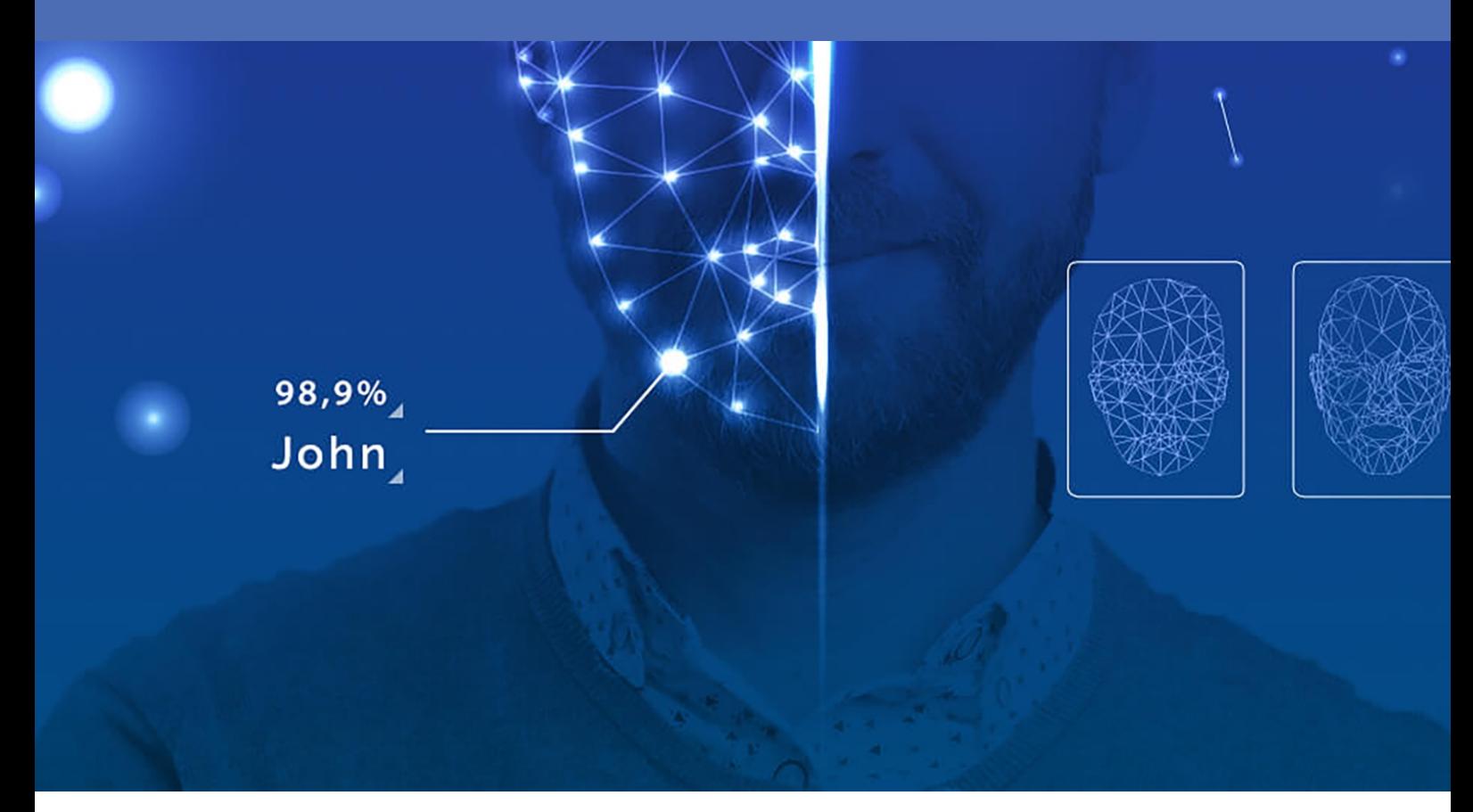

### **BeyondHumanVision**

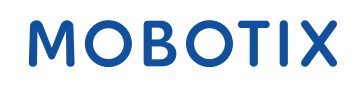

Die englische Version dieses Dokuments ist möglicherweise aktueller.<br>
V2.10\_14.07.2023, Bestellcode:Mx-APP-VIS-FR-1/2

## <span id="page-1-0"></span>**Inhaltsverzeichnis**

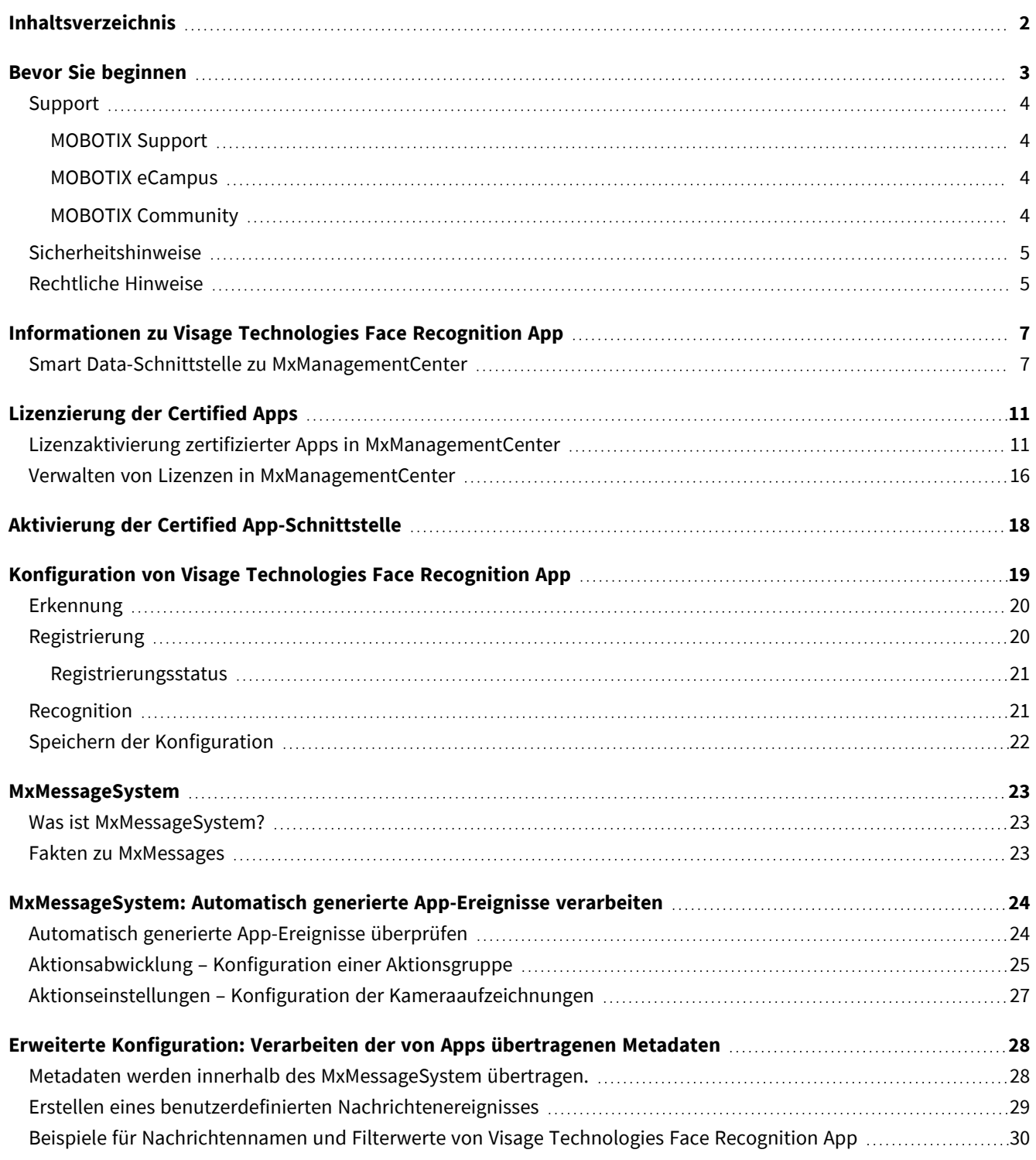

# 1

# <span id="page-2-0"></span>**Bevor Sie beginnen**

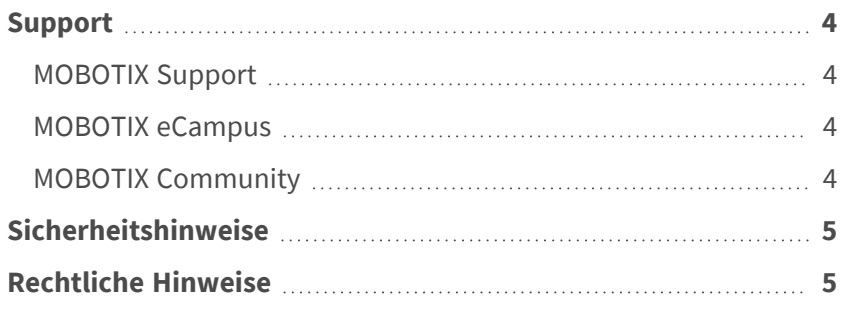

4 / 32

## <span id="page-3-0"></span>**Support**

### <span id="page-3-1"></span>**MOBOTIX Support**

Sollten Sie technische Unterstützung benötigen, wenden Sie sich bitte an Ihren MOBOTIX-Händler. Wenn Ihre Fragen nicht sofort beantwortet werden können, wird Ihr Vertriebspartner Ihre Anfragen über die entsprechenden Kanäle weiterleiten, um eine schnelle Antwort zu gewährleisten.

Ist ein Internetzugang vorhanden, können Sie im MOBOTIX-Helpdesk zusätzliche Dokumentation und Software-Updates herunterladen.

<span id="page-3-2"></span>Besuchen Sie dazu **[www.mobotix.com](https://www.mobotix.com/support/help-desk) > Support > Help Desk**.

### **MOBOTIX eCampus**

Der MOBOTIX eCampus ist eine Rundum-Plattform für das E-Learning. Sie können damit entscheiden, wann und wo Sie die Inhalte Ihrer Schulungsseminare durchsehen und bearbeiten möchten. Öffnen Sie einfach die Website in Ihrem Browser und wählen Sie das gewünschte Schulungsseminar aus.

<span id="page-3-3"></span>Besuchen Sie dazu **[https://www.mobotix.com/de/ecampus-mobotix](https://www.mobotix.com/ecampus-mobotix)**.

### **MOBOTIX Community**

Die MOBOTIX Community ist ebenfalls eine nützliche Informationsquelle. Die Mitarbeiter von MOBOTIX und andere Benutzer teilen dort ihr Wissen miteinander. Auch Sie haben diese Möglichkeit.

Besuchen Sie dazu **[community.mobotix.com](https://community.mobotix.com/)**.

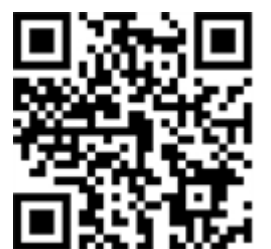

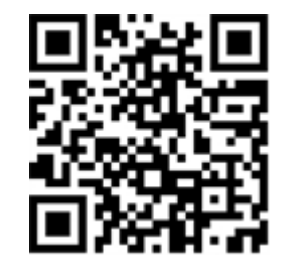

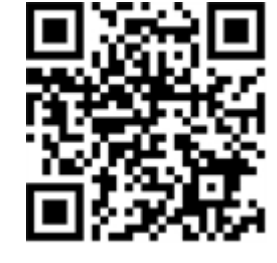

## <span id="page-4-0"></span>**Sicherheitshinweise**

- Die Verwendung dieses Produkts in explosionsgefährdeten Bereichen ist nicht zulässig.
- Verwenden Sie dieses Produkt keinesfalls in staubigen Umgebungen.
- Schützen Sie dieses Produkt vor Feuchtigkeit und vor Eindringen von Wasser.
- Installieren Sie dieses Produkt gemäß der vorliegenden Dokumentation. Fehlerhafte Montage kann Schäden am Produkt verursachen!
- Dieses Gerät darf nicht für Kinder zugänglich sein.
- Das Anschlusskabel für das Netzteil darf nur an eine Steckdose mit Erdkontakt angeschlossen werden.
- Um die Anforderungen der EN 50130-4 (Stromversorgung von Alarmsystemen für unterbrechungsfreien Betrieb) zu erfüllen, wird dringend empfohlen, die Spannungsversorgung dieses Produkts mit einer unterbrechungsfreien Stromversorgung (USV) abzusichern.

## <span id="page-4-1"></span>**Rechtliche Hinweise**

### **Rechtliche Aspekte der Video- und Audioaufzeichnung**

Beim Einsatz von MOBOTIX AG Produkten sind die Datenschutzbestimmungen für Video- und Audioaufzeichnungen zu beachten. Je nach Landesgesetz und Aufstellungsort der Kameras kann die Aufzeichnung von Video- und Audiodaten besonderen Auflagen unterliegen oder untersagt sein. Alle Anwender von MOBOTIX Produkten sind daher aufgefordert, sich über die aktuell gültigen Bestimmungen zu informieren und diese zu befolgen. Die MOBOTIX AG übernimmt keine Verantwortung für einen nicht legalitätskonformen Produktgebrauch.

### **Konformitätserklärung**

Die Produkte der MOBOTIX AG werden nach den anwendbaren Richtlinien der EU sowie weiterer Länder zertifiziert. Die Konformitätserklärungen für die Produkte von MOBOTIX AG finden Sie auf [www.mobotix.com](https://www.mobotix.com/) unter **Support > Download Center > Marketing & Documentation (Marketing & Dokumentation) > Certificates & Declarations of Conformity (Zertifikate & Konformitätserklärungen)**.

### **RoHS-Erklärung**

Die Produkte von MOBOTIX AG sind konform mit den Anforderungen, die sich aus §5 ElektroG bzw. der RoHS-Richtlinie 2011/65/EU ergeben, soweit sie in den Anwendungsbereich dieser Regelungen fallen (die RoHS-Erklärung von MOBOTIXfinden Sie unter [www.mobotix.com](https://www.mobotix.com/) unter **Support > Download Center > Marketing & Documentation (Marketing & Dokumentation) > Brochures & Guides (Broschüren &** 

**Anleitungen) > Certificates (Zertifikate)**).

### **Entsorgung**

Elektrische und elektronische Produkte enthalten viele Wertstoffe. Entsorgen Sie deshalb die Produkte von MOBOTIX am Ende ihrer Lebensdauer gemäß den geltenden gesetzlichen Bestimmungen und Vorschriften (beispielsweise bei einer kommunalen Sammelstelle abgeben). Produkte von MOBOTIX dürfen nicht in den Hausmüll gegeben werden! Entsorgen Sie einen im Produkt evtl. vorhandenen Akku getrennt vom Produkt (die jeweiligen Produkthandbücher enthalten einen entsprechenden Hinweis, wenn das Produkt einen Akku enthält).

### **Haftungsausschluss**

Die MOBOTIX AG haftet nicht für Schäden, die durch unsachgemäße Handhabung seiner Produkte, dem Nichtbeachten der Bedienungsanleitungen sowie der relevanten Vorschriften entstehen. Es gelten die Allgemeinen Geschäftsbedingungen. Sie finden die jeweils gültige Fassung der **Allgemeinen Geschäftsbedingungen** auf [www.mobotix.com](https://www.mobotix.com/), indem Sie auf den entsprechenden Link unten auf jeder Seite klicken.

# <span id="page-6-0"></span>**Informationen zu Visage Technologies Face Recognition App**

#### **Gesichtserkennung für Zugriffssteuerung**

Die App vergleicht und erkennt Gesichter anhand von verschlüsselten Bilddaten, die in der Kamera gespeichert sind (Gesichtsdeskriptoren, keine echten Bilddateien). Die Anwendung hat eine Trefferwahrscheinlichkeit von 97 % für Zugriffs-Szenarien. Die App kann 30 Tage lang kostenlos getestet und für einen Zeitraum von 12 oder 24 Monaten aktiviert werden. Die App eignet sich ideal für die folgenden Branchen: Versorger, Energie und Bergbau, Industrie und Fertigung, Regierungsbehörden, Verkehr und Transport, Einzelhandel, Gesundheitswesen, Bildung.

- Die App fungiert als erweiterte Sicherheitsstufe für Zugriffssteuerungssysteme, Anmeldeterminals, Transaktionen usw.
- Kann mit der Kamera online oder offline betrieben werden
- Liefert schnelle und zuverlässige Ergebnisse
- Konfiguration der App auch über MxManagementCenter(kostenlose Advanced Config-Lizenz erforderlich)
- Kann mit allen Kameras der MOBOTIX 7-Systemplattform verwendet werden

<span id="page-6-1"></span>**VORSICHT!** Thermalsensoren werden von dieser App nicht unterstützt.

### **Smart Data-Schnittstelle zu MxManagementCenter**

Diese App verfügt über eine Smart Data-Schnittstelle zu MxManagementCenter.

Mit dem MOBOTIX Smart Data-System können Transaktionsdaten mit der Videoaufzeichnung zum Zeitpunkt der jeweiligen Transaktion verknüpft werden. Als Smart Data-Quellen dienen z. B. MOBOTIX Certified Apps (keine Lizenz erforderlich) oder allgemeine Smart Data-Quellen (Lizenz erforderlich), mit denen Sie z. B. Kassensysteme oder Systeme zur Kennzeichenerkennung auswerten können.

Durch das Smart Data-System in MxManagementCenter können auffällige Aktivitäten schnell aufgefunden und überprüft werden. Zur Suche und zur Analyse der Transaktionen stehen die Smart Data-Leiste und die Smart Data-Ansicht zur Verfügung. Die Smart Data-Leiste gibt einen direkten Überblick über die letzten Transaktionen (der letzten 24 Stunden) und kann deshalb gut zur Kontrolle und zur schnellen Suche eingesetzt werden.

**HINWEIS!** Informationen zur Verwendung des Smart Data-Systems finden Sie in der entsprechenden Online-Hilfe zu Kamerasoftware und zu MxManagementCenter.

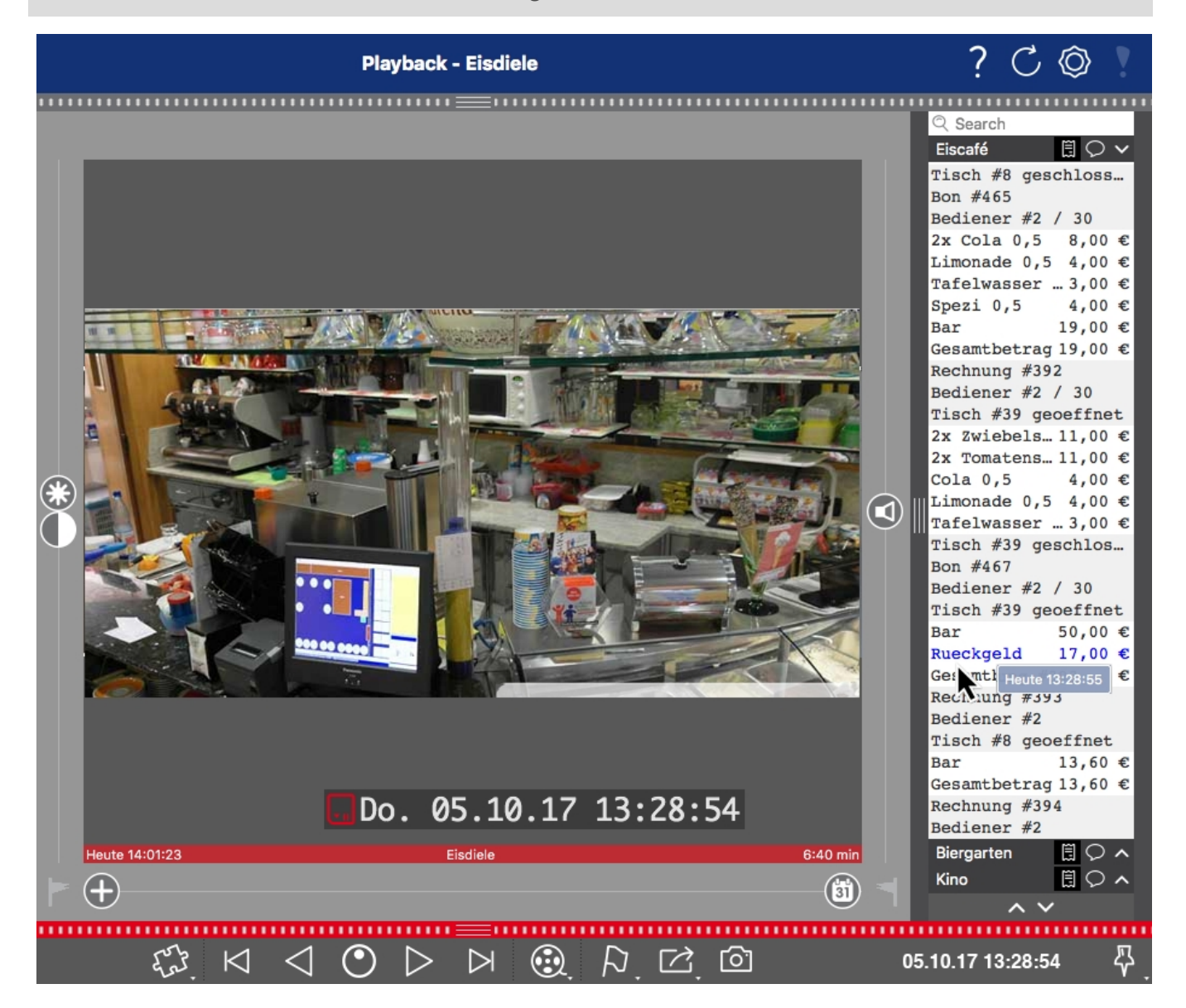

**Abb. 1: : Smart Data-Leiste in MxManagementCenter (Beispiel: POS-System)**

### **Produktinformationen**

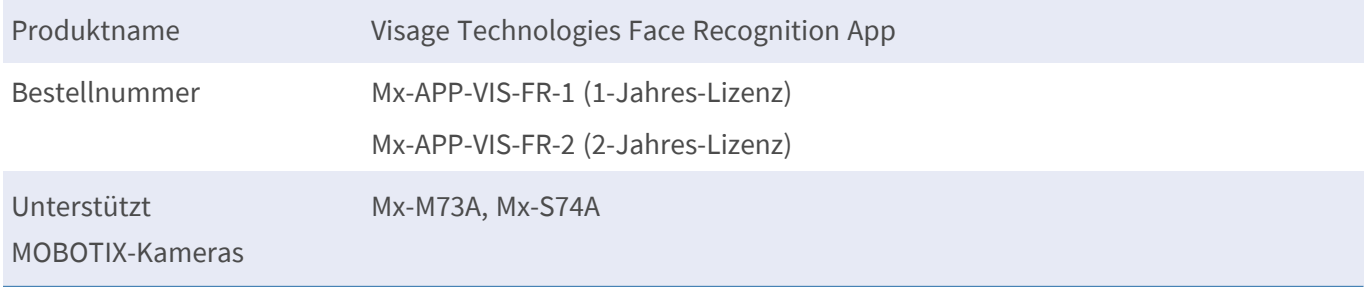

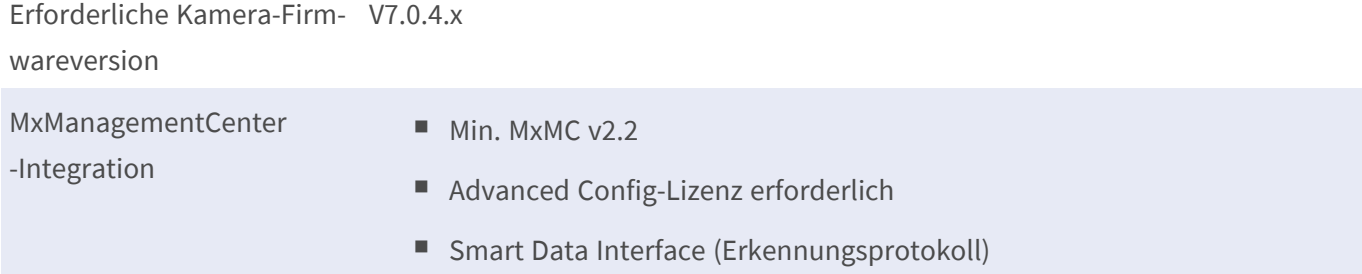

### **Produktfunktionen**

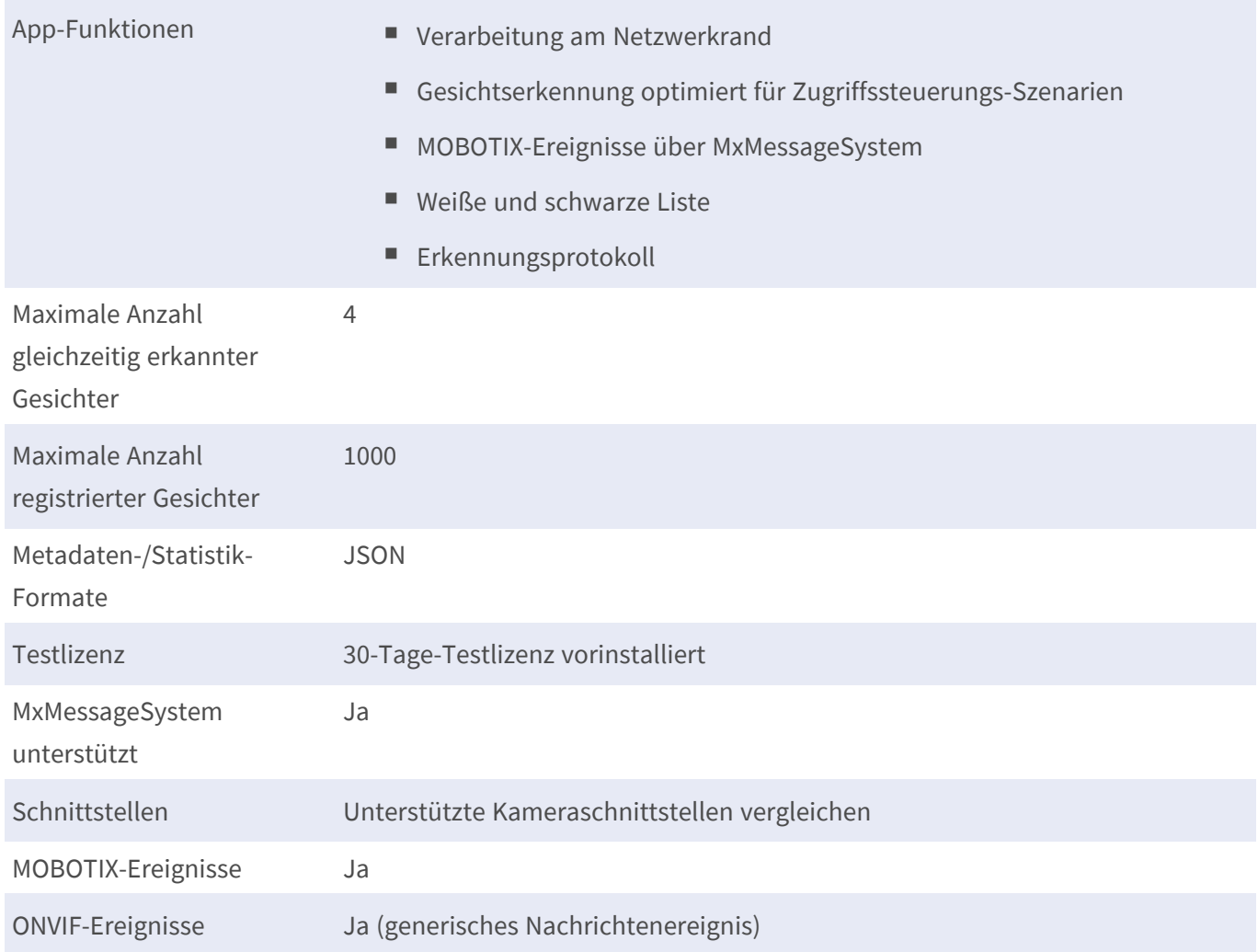

### **Szenenanforderungen**

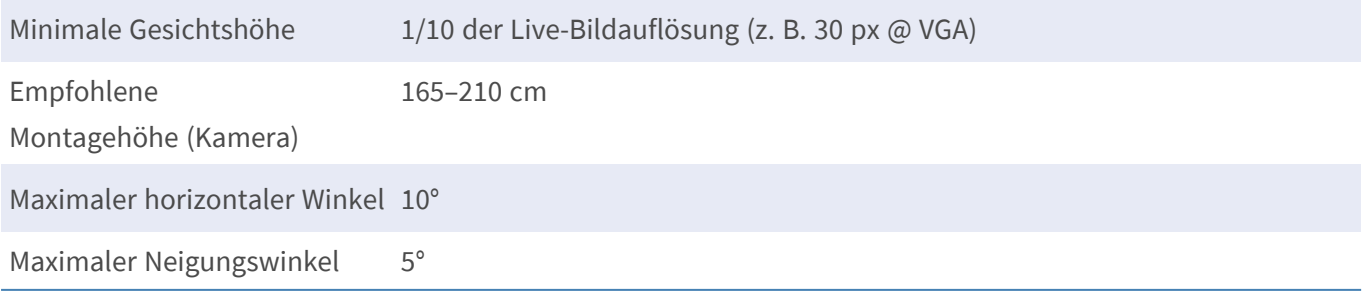

### **Technische App-Spezifikationen**

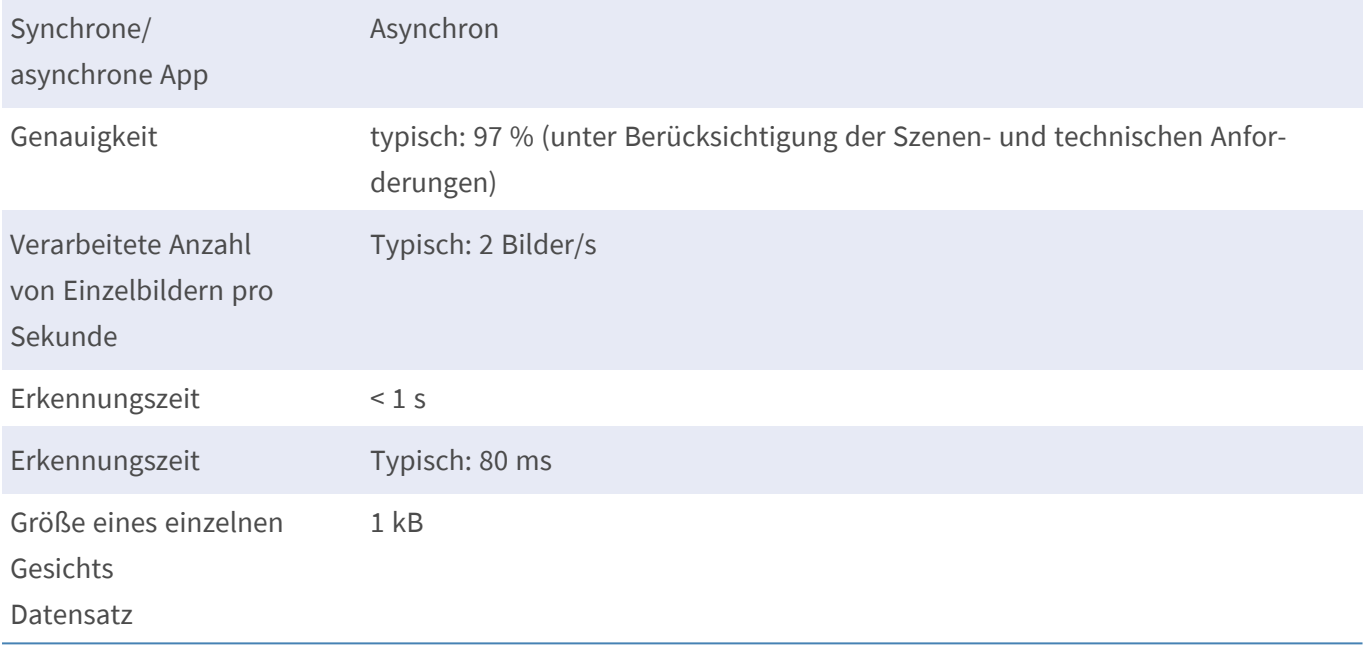

## <span id="page-10-0"></span>**Lizenzierung der Certified Apps**

Die folgenden Lizenzen sind verfügbar für Visage Technologies Face Recognition App:

- **B** 30-Tage-Testlizenz vorinstalliert
- Dauerhafte kommerzielle Lizenz

Die Nutzungsdauer beginnt mit der Aktivierung der App-Schnittstelle (siehe [Aktivierung der Certified App-](#page-17-0)[Schnittstelle, p. 18A](#page-17-0)ktivierung der Certified App-Schnittstelle)

**HINWEIS!** Wenden Sie sich an Ihren MOBOTIX-Partner, wenn Sie eine Lizenz erwerben oder verlängern möchten.

**HINWEIS!** Apps werden in der Regel mit der Firmware vorinstalliert. In seltenen Fällen müssen Apps von der Website heruntergeladen und installiert werden. Lesen Sie in diesem Fall **[www.mobotix.com](https://www.mobotix.com/support/download-center/dokumentation) > Support > Download Center > Marketing & [Dokumentation](https://www.mobotix.com/support/download-center/dokumentation)**, um die App herunterzuladen und zu installieren.

## <span id="page-10-1"></span>**Lizenzaktivierung zertifizierter Apps in MxManagementCenter**

Nach Ablauf eines Testzeitraums müssen kommerzielle Lizenzen für die Verwendung mit einem gültigen Lizenzschlüssel aktiviert werden.

### **Online-Aktivierung**

Aktivieren Sie die Apps in MxMC nach Erhalt der Aktivierungs-IDs wie folgt:

- 1. Wählen Sie im Menü **Fenster > Kamera-App-Lizenzen** aus.
- 2. Wählen Sie die Kamera aus, auf der Sie Apps lizenzieren möchten, und klicken Sie auf **Auswählen**.

#### **Lizenzierung der Certified Apps**

**Lizenzaktivierung zertifizierter Apps in MxManagementCenter**

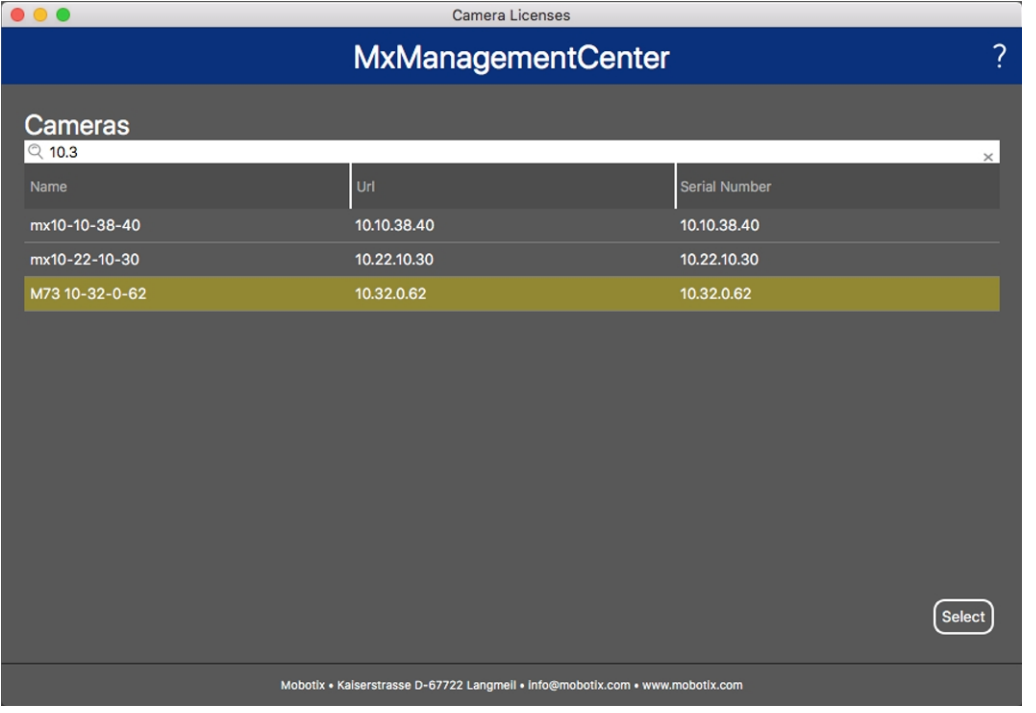

#### **Abb. 2: Überblick über die Kamera-App-Lizenzen in MxManagementCenter**

**HINWEIS!** Korrigieren Sie bei Bedarf die auf der Kamera eingestellte Uhrzeit.

1. Eine Übersicht der auf der Kamera installierten Lizenzen wird möglicherweise angezeigt. Klicken Sie auf **Lizenz aktivieren**.

| < Camera License Status: mx10-251-1-235                                                                       |                                                                               |           |  |  |
|----------------------------------------------------------------------------------------------------|-------------------------------------------------------------------------------|-----------|--|--|
| Name                                                                                                    | Expiration                                                                    | Quantity  |  |  |
| MxWheelDetector                                                                                               | Permanent                                                                     | Unlimited |  |  |
| iot_plugin_a                                                                                                  | Permanent                                                                     | Unlimited |  |  |
| iot_plugin_b                                                                                                  | Permanent                                                                     | Unlimited |  |  |
| iot_plugin_c                                                                                                  | Permanent                                                                     | Unlimited |  |  |
| iot_plugin_d                                                                                                  | Permanent                                                                     | Unlimited |  |  |
| iot_plugin_e                                                                                                  | Permanent                                                                     | Unlimited |  |  |
| iot_plugin_f                                                                                                  | Permanent                                                                     | Unlimited |  |  |
| iot_plugin_g                                                                                                  | Permanent                                                                     | Unlimited |  |  |
| iot_plugin_h                                                                                                  | Permanent                                                                     | Unlimited |  |  |
| iot_plugin_i                                                                                                  | Permanent                                                                     | Unlimited |  |  |
| Camera time is incorrect. Please reset your camera time before activating Licenses<br><b>Activate License</b> |                                                                               |           |  |  |
|                                                                                                    | Mobotix · Kaiserstrasse D-67722 Langmeil · info@mobotix.com · www.mobotix.com |           |  |  |

**Abb. 3: Übersicht über die auf der Kamera installierten Lizenzen**

**HINWEIS!** Korrigieren Sie bei Bedarf die auf der Kamera eingestellte Uhrzeit.

2. Geben Sie eine gültige Aktivierungs-ID ein und geben Sie die Anzahl der Lizenzen an, die auf diesem Computer installiert werden sollen.

- 3. Wenn Sie ein anderes Produkt lizenzieren möchten, klicken Sie auf | Geben Sie in der neuen Zeile die entsprechende Aktivierungs-ID und die Anzahl der gewünschten Lizenzen ein.
- 4. Um eine Zeile zu entfernen, klicken Sie auf
- 5. Wenn Sie alle Aktivierungs-IDs eingegeben haben, klicken Sie auf **Lizenz online aktivieren**. Während der Aktivierung stellt **MxMC** eine Verbindung zum Lizenzserver her. Hierfür ist eine Internetverbindung erforderlich.

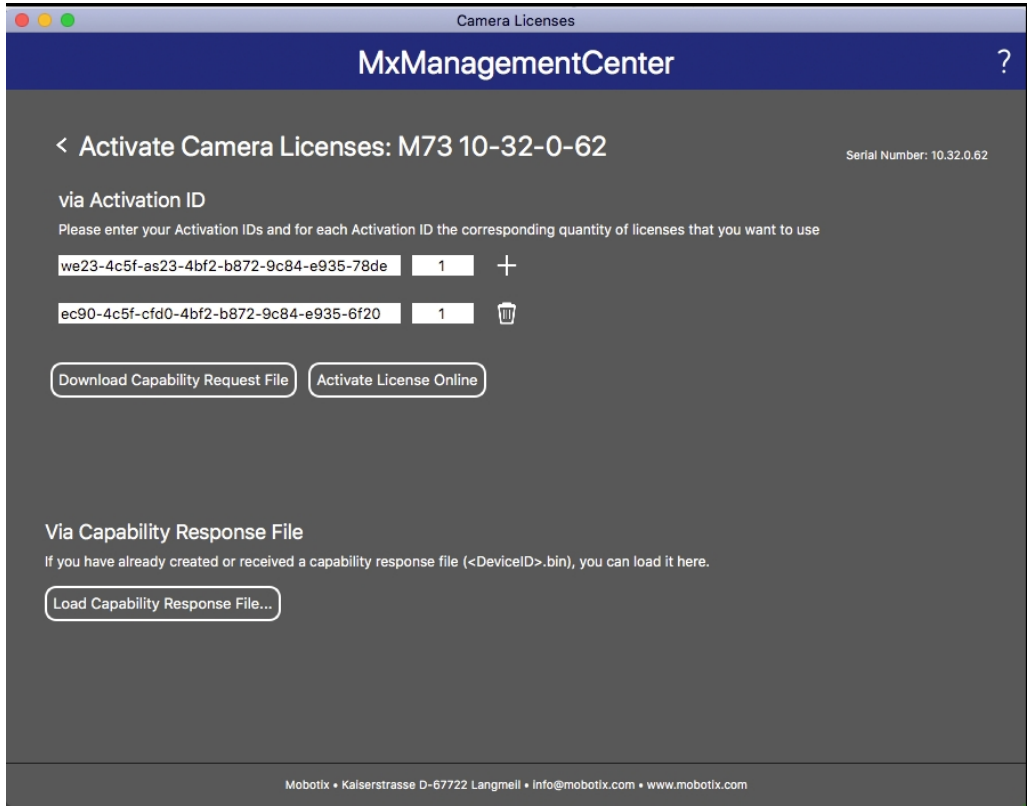

#### **Abb. 4: Hinzufügen von Lizenzen**

#### **Aktivierung erfolgreich**

Nach der erfolgreichen Aktivierung ist eine neue Anmeldung erforderlich, um die Änderungen zu übernehmen. Alternativ können Sie zur Lizenzverwaltung zurückkehren.

#### **Aktivierung fehlgeschlagen (fehlende Internetverbindung)**

<span id="page-12-0"></span>Ist der Lizenzserver z. B. aufgrund einer fehlenden Internetverbindung nicht erreichbar, können Apps auch offline aktiviert werden. (Siehe [Offline-Aktivierung, p. 13.](#page-12-0))

### **Offline-Aktivierung**

Für die Offline-Aktivierung kann der Partner/Techniker, von dem Sie die Lizenzen erworben haben, eine Funktionsantwort (.bin-Datei) auf dem Lizenzserver generieren, um die Lizenzen zu aktivieren.

- 1. Wählen Sie im Menü **Fenster > Kamera-App-Lizenzen** aus.
- 2. Wählen Sie die Kamera aus, auf der Sie Apps lizenzieren möchten, und klicken Sie auf **Auswählen**.

#### **Lizenzierung der Certified Apps**

**Lizenzaktivierung zertifizierter Apps in MxManagementCenter**

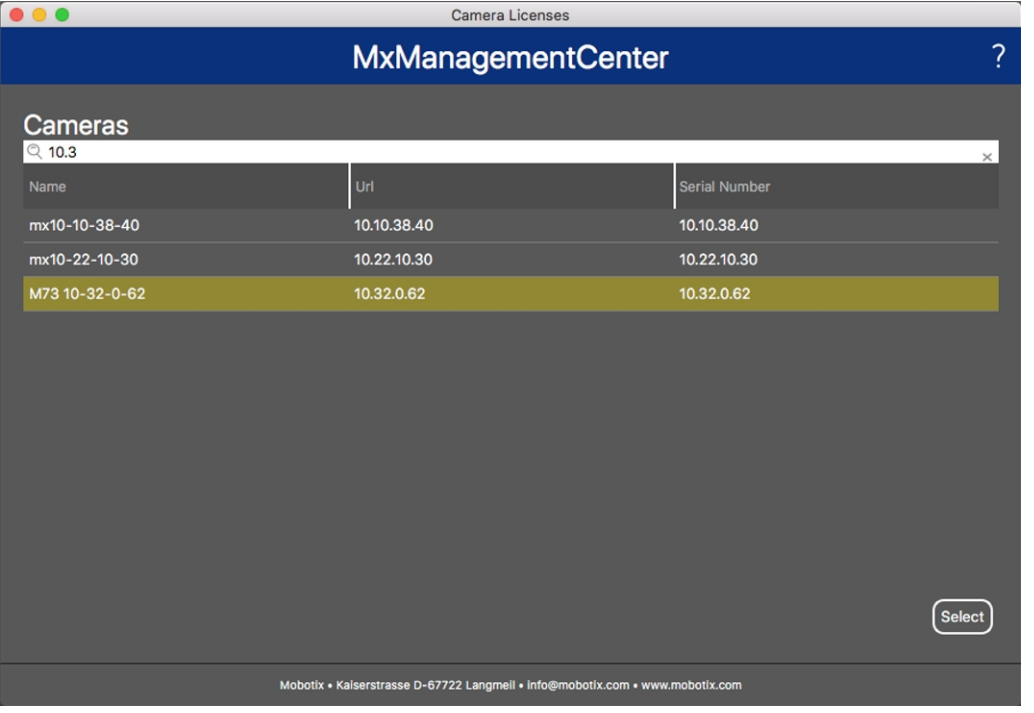

#### **Abb. 5: Überblick über die Kamera-App-Lizenzen in MxManagementCenter**

**HINWEIS!** Korrigieren Sie bei Bedarf die auf der Kamera eingestellte Uhrzeit.

3. Eine Übersicht der auf der Kamera installierten Lizenzen wird möglicherweise angezeigt. Klicken Sie auf **Lizenz aktivieren**.

| $\bullet\bullet\bullet$                                                                                       | <b>Camera Licenses</b>     |           |   |  |
|----------------------------------------------------------------------------------------------------|----------------------------|-----------|---|--|
|                                                                                                    | <b>MxManagementCenter</b>  |           | 7 |  |
| < Camera License Status: mx10-251-1-235                                                                       | Serial Number: 10.23.9.171 |           |   |  |
| <b>Name</b>                                                                                                   | Expiration                 | Quantity  |   |  |
| MxWheelDetector                                                                                               | Permanent                  | Unlimited |   |  |
| iot_plugin_a                                                                                                  | Permanent                  | Unlimited |   |  |
| iot_plugin_b                                                                                                  | Permanent                  | Unlimited |   |  |
| iot_plugin_c                                                                                                  | Permanent                  | Unlimited |   |  |
| iot_plugin_d                                                                                                  | Permanent                  | Unlimited |   |  |
| iot_plugin_e                                                                                                  | Permanent                  | Unlimited |   |  |
| iot_plugin_f                                                                                                  | Permanent                  | Unlimited |   |  |
| iot_plugin_g                                                                                                  | Permanent                  | Unlimited |   |  |
| iot_plugin_h                                                                                                  | Permanent                  | Unlimited |   |  |
| iot_plugin_i                                                                                                  | Permanent                  | Unlimited |   |  |
| Camera time is incorrect. Please reset your camera time before activating Licenses<br><b>Activate License</b> |                            |           |   |  |
| Mobotix · Kaiserstrasse D-67722 Langmeil · info@mobotix.com · www.mobotix.com                                 |                            |           |   |  |

**Abb. 6: Übersicht über die auf der Kamera installierten Lizenzen**

**HINWEIS!** Korrigieren Sie bei Bedarf die auf der Kamera eingestellte Uhrzeit.

- 4. Geben Sie eine gültige Aktivierungs-ID ein und geben Sie die Anzahl der Lizenzen an, die auf diesem Computer installiert werden sollen.
- 5. Wenn Sie ein anderes Produkt lizenzieren möchten, klicken Sie auf | Geben Sie in der neuen Zeile die entsprechende **Aktivierungs-ID** und die Anzahl der gewünschten Lizenzen ein.
- 6. Klicken Sie ggf. auf |, um eine Zeile zu entfernen.
- 7. Wenn Sie alle Aktivierungs-IDs eingegeben haben, klicken Sie auf **Funktionalitätsanforderungsdatei (.lic) herunterladen** und senden Sie diese an Ihren Partner/Techniker.

**HINWEIS!** Mit dieser Datei kann der Partner/Techniker, von dem Sie die Lizenzen erworben haben, eine Funktionalitätsantwortdatei (.bin) auf dem Lizenzserver generieren.

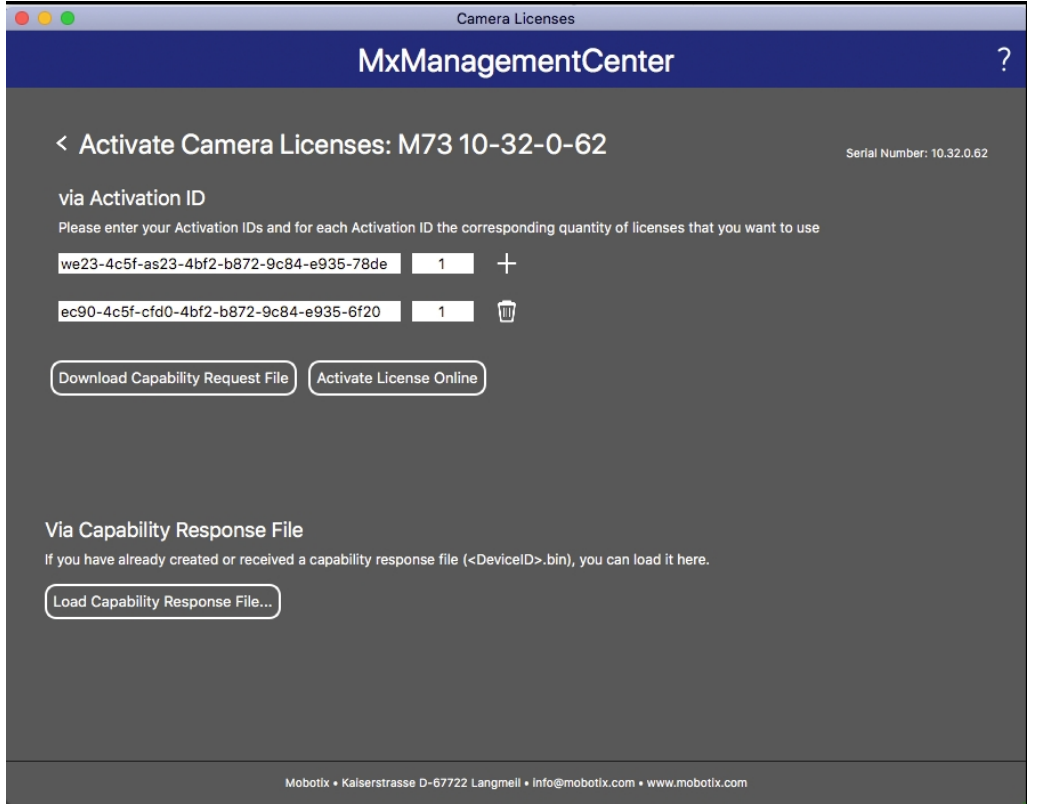

**Abb. 7: Hinzufügen von Lizenzen**

8. Klicken Sie auf "Funktionalitätsantwort-Datei laden" und folgen Sie den Anweisungen.

#### **Aktivierung erfolgreich**

Nach der erfolgreichen Aktivierung ist eine neue Anmeldung erforderlich, um die Änderungen zu übernehmen. Alternativ können Sie zur Lizenzverwaltung zurückkehren.

### <span id="page-15-0"></span>**Verwalten von Lizenzen in MxManagementCenter**

In MxManagementCenter können Sie bequem alle Lizenzen verwalten, die für eine Kamera aktiviert wurden.

- 1. Wählen Sie im Menü **Fenster > Kamera-App-Lizenzen** aus.
- 2. Wählen Sie die Kamera aus, auf der Sie Apps lizenzieren möchten, und klicken Sie auf **Auswählen**.

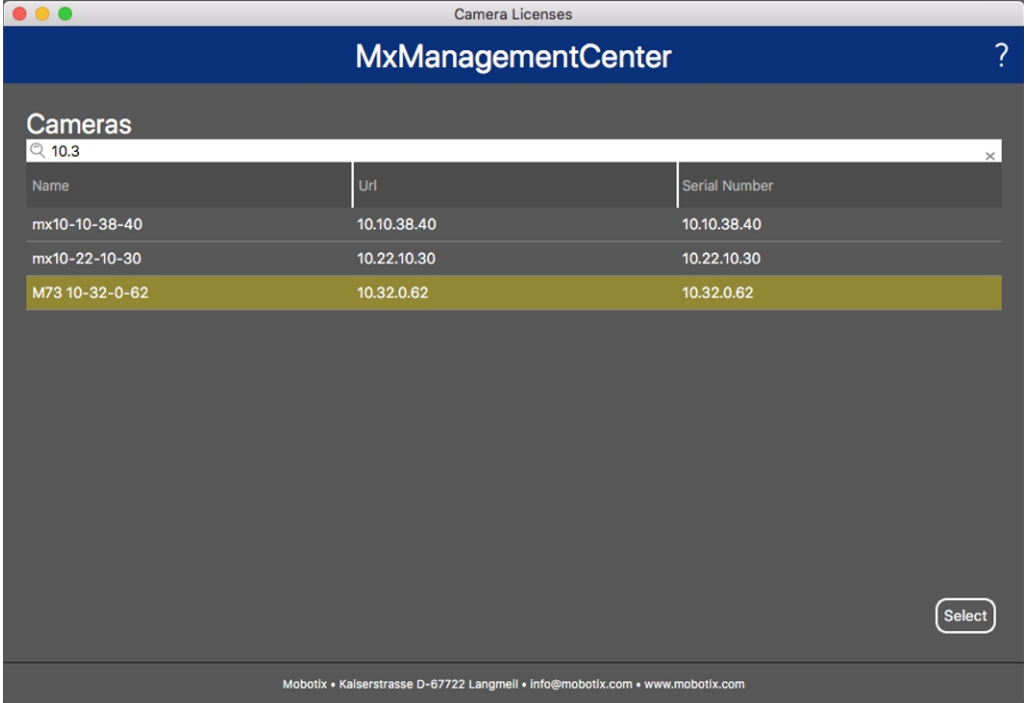

#### **Abb. 8: Überblick über die Kamera-App-Lizenzen in MxManagementCenter**

Eine Übersicht der auf der Kamera installierten Lizenzen wird möglicherweise angezeigt.

| $\bullet\bullet\bullet$                                                                                       | Camera Licenses            |           |   |  |
|----------------------------------------------------------------------------------------------------|----------------------------|-----------|---|--|
|                                                                                                    | <b>MxManagementCenter</b>  |           | ? |  |
| < Camera License Status: mx10-251-1-235                                                                       | Serial Number: 10.23.9.171 |           |   |  |
| Name                                                                                                    | Expiration                 | Quantity  |   |  |
| MxWheelDetector                                                                                               | Permanent                  | Unlimited |   |  |
| iot_plugin_a                                                                                                  | Permanent                  | Unlimited |   |  |
| iot_plugin_b                                                                                                  | Permanent                  | Unlimited |   |  |
| iot_plugin_c                                                                                                  | Permanent                  | Unlimited |   |  |
| iot_plugin_d                                                                                                  | Permanent                  | Unlimited |   |  |
| iot_plugin_e                                                                                                  | Permanent                  | Unlimited |   |  |
| iot_plugin_f                                                                                                  | Permanent                  | Unlimited |   |  |
| iot_plugin_g                                                                                                  | Permanent                  | Unlimited |   |  |
| iot_plugin_h                                                                                                  | Permanent                  | Unlimited |   |  |
| iot_plugin_i                                                                                                  | Permanent                  | Unlimited |   |  |
| Camera time is incorrect. Please reset your camera time before activating Licenses<br><b>Activate License</b> |                            |           |   |  |
| Mobotix · Kaiserstrasse D-67722 Langmeil · info@mobotix.com · www.mobotix.com                                 |                            |           |   |  |

**Abb. 9: Übersicht über die auf der Kamera installierten Lizenzen**

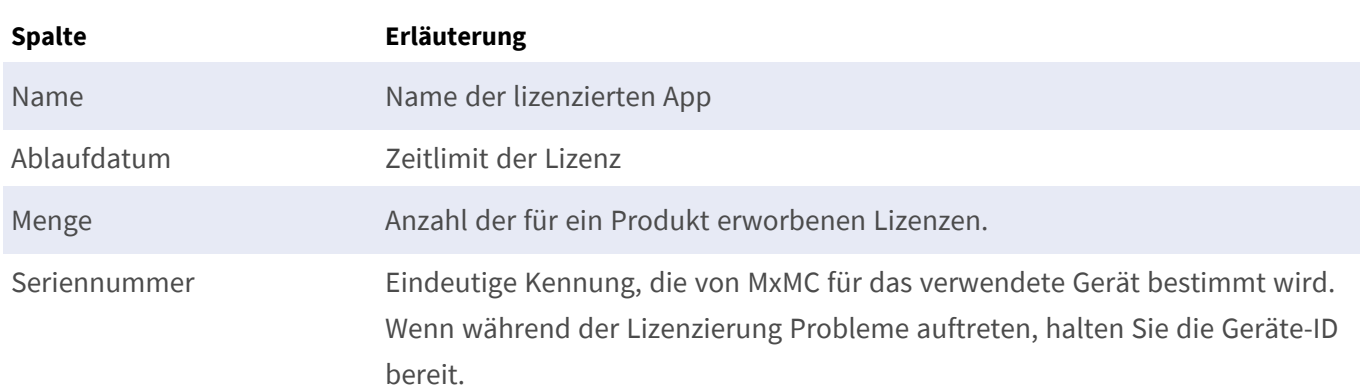

**HINWEIS!** Korrigieren Sie bei Bedarf die auf der Kamera eingestellte Uhrzeit.

#### **Lizenzen mit dem Server synchronisieren**

Wenn das Programm gestartet wird, findet kein automatischer Vergleich der Lizenzen zwischen dem Computer und dem Lizenzserver statt. Klicken Sie daher auf **Aktualisieren**, um die Lizenzen vom Server neu zu laden.

#### **Lizenzen aktualisieren**

Um temporäre Lizenzen zu aktualisieren, klicken Sie auf **Lizenzen aktivieren**. Das Dialogfeld zum Aktualisieren/Aktivieren von Lizenzen wird geöffnet.

**HINWEIS!** Sie benötigen Administratorrechte zum Synchronisieren und Aktualisieren von Lizenzen.

# <span id="page-17-0"></span>**Aktivierung der Certified App-Schnittstelle**

#### **VORSICHT!**

Visage Technologies Face Recognition App lässt für das Live-Bild definierte verdeckte Bereiche außer Acht. Daher kommt es bei der Konfiguration der App und bei der Bildanalyse durch die App zu keiner Artefaktbildung in verdeckten Bereichen.

#### **HINWEIS!**

Der Benutzer muss Zugriff auf das Setup-Menü haben (http(s)://<Kamera-IP-Adresse>/control). Überprüfen Sie daher die Benutzerberechtigungen der Kamera.

1. Öffnen Sie in der Webschnittstelle der Kamera: **Setup Menu / Certified App Settings** (Setup-Menü/Zertifizierte App-Einstellungen) (http(s)://<Camera IP address>/control/app\_config).

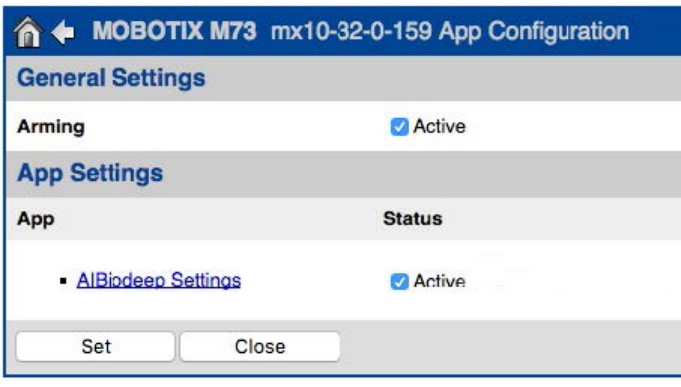

#### **Abb. 10: Certified App: Einstellungen**

- 2. Aktivieren Sie unter **Allgemeine Einstellungen** die **Aktivierung** der MOBOTIX-Benutzeroberfläche (siehe Screenshot).
- 3. Aktivieren Sie unter App-Einstellungen die Option "Active" (Aktiv).
- 4. Klicken Sie auf den Namen der App, die konfiguriert werden soll, um die App-Benutzeroberfläche zu öffnen.
- 5. Informationen zur Konfiguration der App finden Sie unter [Konfiguration von Visage Technologies Face](#page-18-0)  [Recognition App, p. 19](#page-18-0).

# <span id="page-18-0"></span>**Konfiguration von Visage Technologies Face Recognition App**

**HINWEIS!** Der Benutzer muss Zugriff auf das Setup-Menü haben (http(s)://<Kamera-IP-Adresse>/control). Überprüfen Sie daher die Benutzerberechtigungen der Kamera.

- 1. Öffnen Sie in der Webschnittstelle der Kamera: **Setup Menu / Certified App Settings** (Setup-Menü/Zertifizierte App-Einstellungen) (http(s)://<Camera IP address>/control/app\_config).
- 2. Klicken Sie auf den Namen des **Visage Technologies Face Recognition App**.

Das Konfigurationsfenster der App wird mit den folgenden Optionen angezeigt:

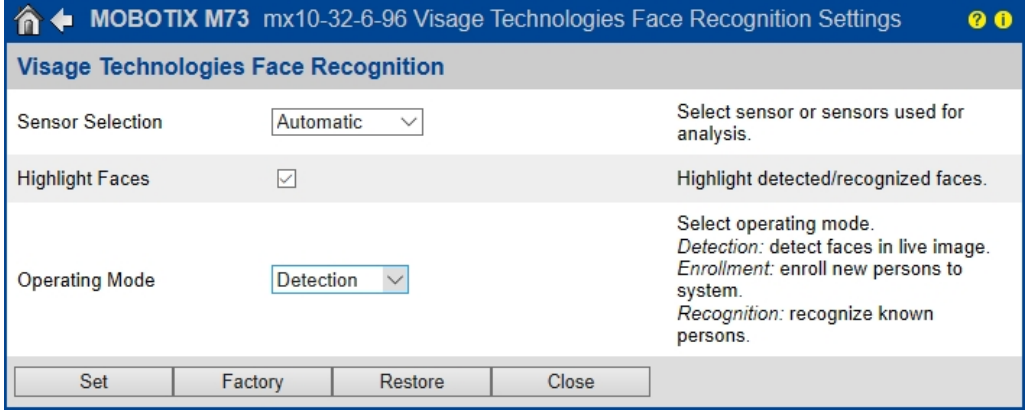

#### **Abb. 11: Standardbetriebsmodus: Erkennung**

**Gesichter hervorheben:** Aktivieren Sie diese Option, um geortete oder erkannte Gesichter mit einem Begrenzungsrahmen hervorzuheben.

**Betriebsmodus:** Wählen Sie einen der Betriebsmodi aus:

- [Erkennung, p. 20](#page-19-0)
- [Registrierung, p. 20](#page-19-1)
- [Recognition, p. 21](#page-20-1)

**Gesichtsanalyse:** Diese Option muss aktiviert sein, damit Alters-, Geschlechts- oder Emotionserkennung funktionieren.

- Alter: Aktivieren Sie diese Option, um das Alter der erkannten Person anzuzeigen.
- Geschlecht: Aktivieren Sie diese Option, um das Geschlecht der erkannten Person anzuzeigen.
- **Emotion:** Aktivieren Sie diese Option, um einen Emotionswert der erkannten Person anzuzeigen.

### <span id="page-19-0"></span>**Erkennung**

Im Betriebsmodus **Erkennung** werden Gesichter im Live-Bild erkannt. Es sind keine weiteren Konfigurationsoptionen verfügbar.

|                         |                                             |              |                                                                                                    | <b>MOBOTIX M73</b> mx10-32-6-96 Visage Technologies Face Recognition Settings | 0 A |
|-------------------------|---------------------------------------------|--------------|----------------------------------------------------------------------------------------------------|-------------------------------------------------------------------------------|-----|
|                         | <b>Visage Technologies Face Recognition</b> |              |                                                                                                    |                                                                               |     |
| <b>Sensor Selection</b> | Automatic.                                  | $\checkmark$ |                                                                                                    | Select sensor or sensors used for<br>analysis.                                |     |
| <b>Highlight Faces</b>  |                                             |              |                                                                                                    | Highlight detected/recognized faces.                                          |     |
| <b>Operating Mode</b>   | Detection                                   |              | Select operating mode.<br>Detection: detect faces in live image.<br>Enrollment: enroll new persons to<br>system.<br>Recognition: recognize known<br>persons. |                                                                               |     |
| Set                     | Factory                                     | Restore      | Close                                                                                                    |                                                                               |     |

<span id="page-19-1"></span>**Abb. 12: Betriebsmodus: Erkennung**

## **Registrierung**

Im Betriebsmodus **Registrierung** können Personen, die derzeit auf dem Kamerabild angezeigt werden, hinzugefügt werden. Bekannte Personen können auch bearbeitet werden.

Im Registrierungsmodus extrahiert die Kamera ein einzelnes Gesicht aus dem Kamerabild. Wenn die Erkennungsqualität höher ist als die des zuvor gespeicherten Gesichts, aktualisiert die App diese Gesichtsdaten. Gesichter werden nur extrahiert, wenn die minimale Erkennungsqualität erreicht ist.

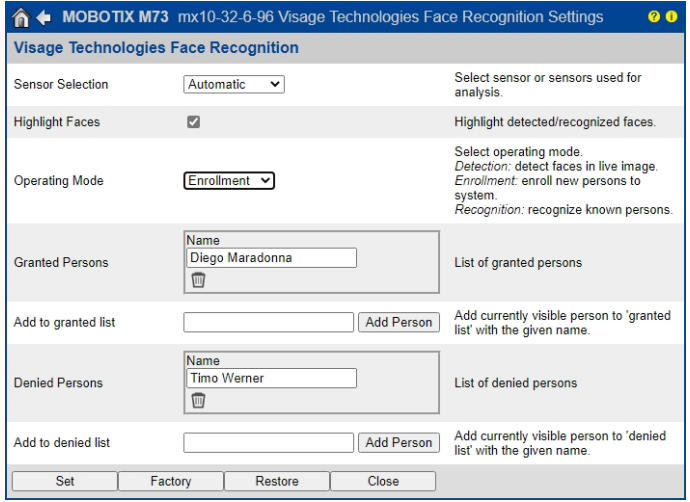

**Gesichtsanalyse**: Aktivieren Sie diese Option, um das Alter, das Geschlecht und die Emotionen zu erkennen.

- Alter: Zeigt Informationen über das ermittelte Alter einer Person an.
- **Geschlecht:** Zeigt Informationen über das ermittelte Geschlecht einer Person an.
- **Emotion:** Zeigt Informationen über die ermittelten Emotionen einer Person an.

**Berechtigte Personen:** Personen, die der Liste der berechtigten Personen hinzugefügt wurden; ihre Namen können bearbeitet oder die Personen gelöscht werden.

**Zur Liste berechtigter Personen hinzufügen:** Wenn eine neue Person erkannt wird, wird sie im Kamerabild mit der Erkennungsqualitätsstufe hervorgehoben. Anschließend können Sie ihnen einen eindeutigen Namen geben und sie der Liste der berechtigten Personen hinzufügen.

**Abgelehnte Personen:** Personen, die der Liste der abgelehnten Personen hinzugefügt wurden; ihre Namen können bearbeitet oder die Personen gelöscht werden.

**Zur Sperrliste hinzufügen:** Wenn eine neue Person erkannt wird, wird sie im Kamerabild mit der Erkennungsqualitätsstufe hervorgehoben. Anschließend können Sie ihnen einen eindeutigen Namen geben und sie der Liste der abgelehnten Personen hinzufügen.

### <span id="page-20-0"></span>**Registrierungsstatus**

Nachdem Sie auf die Schaltfläche **Person hinzufügen** geklickt haben, zeigt die Kamera unter dem Gesicht im Livebild eine Meldung zum aktuellen Registrierungsstatus an.

**Registrierung: wird bearbeitet:** Die App bearbeitet die Registrierung.

**Registrierung: fehlgeschlagen. Sie müssen Ihr Gesicht zeigen, bis die Registrierung abgeschlossen ist:** Das Gesicht wurde entfernt, bevor die Registrierung abgeschlossen war. Zeigen Sie das Gesicht erneut, bis die Registrierung abgeschlossen ist.

**Registrierung: fehlgeschlagen. Keine Gesichtsmerkmale erkannt. Versuchen Sie es noch einmal (Abstand zur Kamera ändern):** Die App konnte die Gesichtsmerkmale der Person nicht erkennen. Versuchen Sie noch einmal, die Person hinzuzufügen, und ändern Sie dabei den Abstand zwischen dem Gesicht und der Kamera.

<span id="page-20-1"></span>**Registrierung: erfolgreich:** Die App hat das Gesicht registriert.

## **Recognition**

Bekannte Personen werden erkannt und im Kamerabild hervorgehoben.

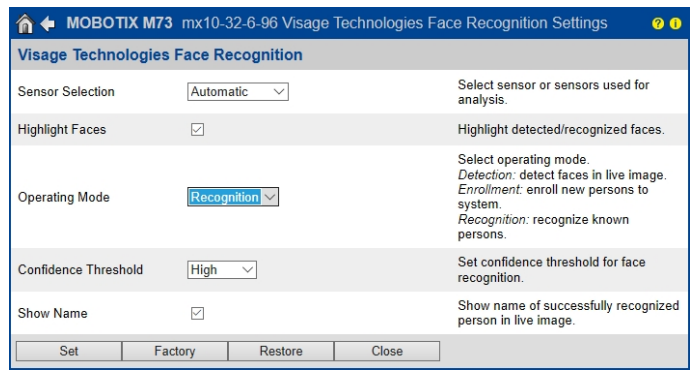

#### **Abb. 13: Betriebsmodus: Recognition**

**Konfidenzschwelle:** Die **Konfidenzschwelle** stellt einen Ähnlichkeitsschwellenwert dar, der für die Gesichtserkennung verwendet wird. Je höher der eingestellte Schwellenwert ist, desto schwieriger wird die Erkennung. Andererseits verringert ein niedrigerer Schwellenwert die Zuverlässigkeit der Erkennung. **Name anzeigen:** Zeigt den Namen von erfolgreich erkannten Personen im Live-Bild an.

## <span id="page-21-0"></span>**Speichern der Konfiguration**

Zum Speichern der Konfiguration stehen folgende Optionen zur Verfügung:

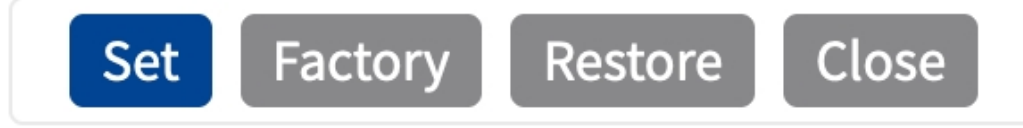

- <sup>n</sup> Klicken Sie auf **Festlegen**, um Ihre Einstellungen zu aktivieren und bis zum nächsten Neustart der Kamera zu speichern.
- <sup>n</sup> Klicken Sie auf **Werkseinstellungen**, um die Werkseinstellungen für dieses Dialogfeld zu laden (diese Schaltfläche ist möglicherweise nicht in allen Dialogfeldern vorhanden).
- <sup>n</sup> Klicken Sie auf **Wiederherstellen**, um alle Änderungen seit dem letzten permanenten Speichern der Konfiguration zu verwerfen.
- Klicken Sie auf **Schließen**, um den Dialog zu beenden. Beim Schließen des Dialogfelds prüft das System die gesamte Konfiguration auf Änderungen. Wenn Änderungen erkannt werden, werden Sie gefragt, ob Sie die gesamte Konfiguration dauerhaft speichern möchten.

Nach dem erfolgreichen Speichern der Konfiguration werden die Ereignis- und Metadaten im Falle eines Ereignisses automatisch an die Kamera gesendet.

## <span id="page-22-0"></span>**MxMessageSystem**

## <span id="page-22-1"></span>**Was ist MxMessageSystem?**

MxMessageSystem ist ein Kommunikationssystem, das auf namensorientierten Nachrichten basiert. Dies bedeutet, dass eine Nachricht einen eindeutigen Namen mit einer maximalen Länge von 32 Bytes haben muss.

Jeder Teilnehmer kann Nachrichten senden und empfangen. MOBOTIX-Kameras können auch Nachrichten innerhalb des lokalen Netzwerks weiterleiten. Auf diese Weise können MxMessages über das gesamte lokale Netzwerk verteilt werden (siehe Nachrichtenbereich: Global).

Eine MOBOTIX-Kamera der Serie 7 kann beispielsweise eine von einer Kamera-App generierte MxMessage mit einer Mx6-Kamera austauschen, die keine zertifizierten MOBOTIX-Apps unterstützt.

### <span id="page-22-2"></span>**Fakten zu MxMessages**

- 128-Bit-Verschlüsselung gewährleistet den Schutz und die Sicherheit von Nachrichteninhalten.
- MxMessages können von jeder Kamera der Mx6- und 7-Serie aus verteilt werden.
- Der Nachrichtenbereich kann für jede MxMessage einzeln definiert werden.
	- **Lokal:** Die Kamera erwartet eine MxMessage in ihrem eigenen Kamerasystem (z. B. über eine Certified App).
	- **Global:** Die Kamera erwartet eine MxMessage, die im lokalen Netzwerk von einem anderen MxMessage-Gerät (z. B. einer anderen Kamera der Serie 7 mit einer MOBOTIX Certified App) verteilt wird.
- Aktionen, die die Empfänger ausführen sollen, werden für jeden MxMessageSystem-Teilnehmer individuell konfiguriert.

# <span id="page-23-0"></span>**MxMessageSystem: Automatisch generierte App-Ereignisse verarbeiten**

## <span id="page-23-1"></span>**Automatisch generierte App-Ereignisse überprüfen**

**HINWEIS!** Nach erfolgreicher Aktivierung der App (siehe [Aktivierung der Certified App-Schnittstelle, p. 18\)](#page-17-0) wird automatisch ein generisches Nachrichtenereignis für diese spezifische App in der Kamera generiert.

- <sup>n</sup> Um das Ereignis zu überprüfen, gehen Sie zu **Setup-Menu / Event Control / Event Overview** (Setup-Menü/Ereignissteuerung/Ereignisübersicht).
- Das automatisch generierte Nachrichtenereignisprofil wird nach der Anwendung benannt (z. B. VT\_ Face).

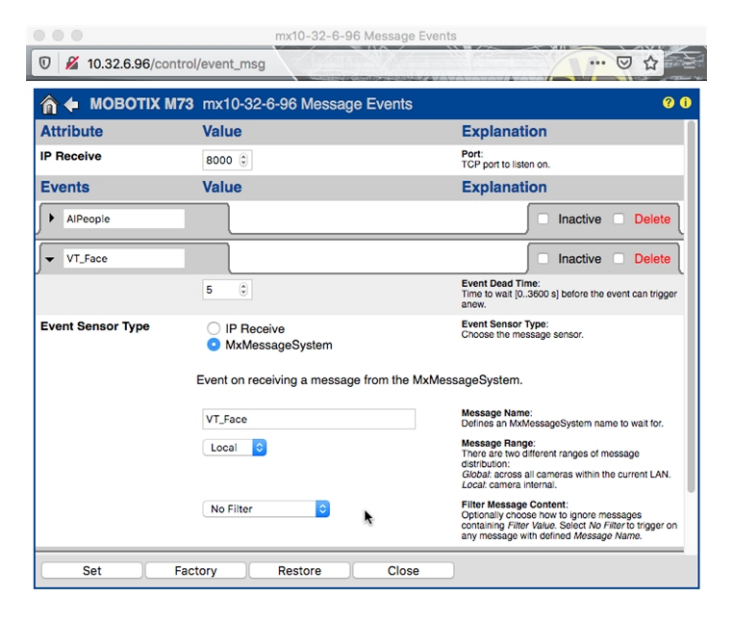

**Abb. 14: Beispiel: Generisches Nachrichtenereignis von Visage Technologies Face Recognition App**

## <span id="page-24-0"></span>**Aktionsabwicklung – Konfiguration einer Aktionsgruppe**

**VORSICHT!** Um Ereignisse zu verwenden, Aktionsgruppen auszulösen oder Bilder aufzuzeichnen, muss die allgemeine Aktivierung der Kamera aktiviert sein (http(s)/<Kamera-IP-Adresse>/Steuerung/Einstellungen).

Eine Aktionsgruppe definiert, welche Aktionen vom Visage Technologies Face Recognition App-Ereignis ausgelöst werden.

1. Öffnen Sie in der Webschnittstelle der Kamera: **Setup Menu / Event Control/ Action Group Overview** (Setup-Menü/Ereignissteuerung/Aktionsgruppenübersicht) (http(s)://<IP-Adresse der Kamera>/control/actions).

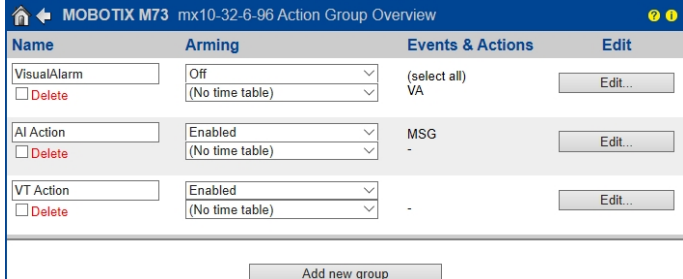

**Abb. 15: Definieren von Aktionsgruppen**

- 2. Klicken Sie auf **Add new group**① (Neue Gruppe hinzufügen) und geben Sie einen aussagekräftigen Namen ein.
- 3. Klicken Sie auf **Edit**② (Bearbeiten), um die Gruppe zu konfigurieren.

|                         | <b>MOBOTIX M73</b> mx10-32-6-96 Action Group Details                                                                       |                                                                                                    |
|-------------------------|----------------------------------------------------------------------------------------------------|----------------------------------------------------------------------------------------------------|
| <b>General Settings</b> | Value                                                                                                    | <b>Explanation</b>                                                                                                    |
| <b>Action Group</b>     | <b>VT</b> Action                                                                                                    | Name:<br>The name is purely informational.                                                                                                    |
|                         | Fnabled $\vee$                                                                                                    | Armina:<br>Controls this action group:<br>Enabled: activate the group.<br>Off. deactivate the group.<br>SI: group armed by signal input.<br>CS: group armed by custom signal as defined in<br>General Event Settings. |
|                         | (No time table)                                                                                                    | Time Table:<br>Time table for this action profile (Time Tables).                                                                                                    |
| <b>Fvent Selection</b>  | <b>Timade Lindi</b> àno: Alaish<br>Message: AlPeople<br><b>Message: VT Face</b><br>(Signal: SI)<br>Signal:<br>$Cianal-11C$ | <b>Event Selection:</b><br>Select the events which will trigger the actions<br>below.<br>Use [Ctrl]-Click to select more than one event.<br>Events in parentheses need to be activated first.                         |
| <b>Action Details</b>   | 5                                                                                                    | <b>Action Deadtime:</b><br>Time to wait [0,,3600 s] before a new action can<br>take place.                                                                                                    |
|                         | Simultaneously                                                                                                    | <b>Action Chaining:</b><br>Choose how the status of each subaction<br>influences the execution of all others.<br>Simultaneously: All actions are executed<br>simultaneously.                                          |

**Abb. 16: Konfigurieren einer Aktionsgruppe**

- 1. Aktivieren Sie **Arming**③ (Aktivierung) der Aktionsgruppe.
- 2. Wählen Sie das Nachrichtenereignis in der Liste **Event selection** ④ (Ereignisauswahl) aus. Um mehrere Ereignisse auszuwählen, halten Sie die Umschalttaste gedrückt.
- 3. Klicken Sie auf **Add new action**⑤ (Neue Aktion hinzufügen).
- 4. Wählen Sie eine geeignete Aktion aus der Liste **Action Type and Profile**⑥ (Aktionstyp und Profil) aus.

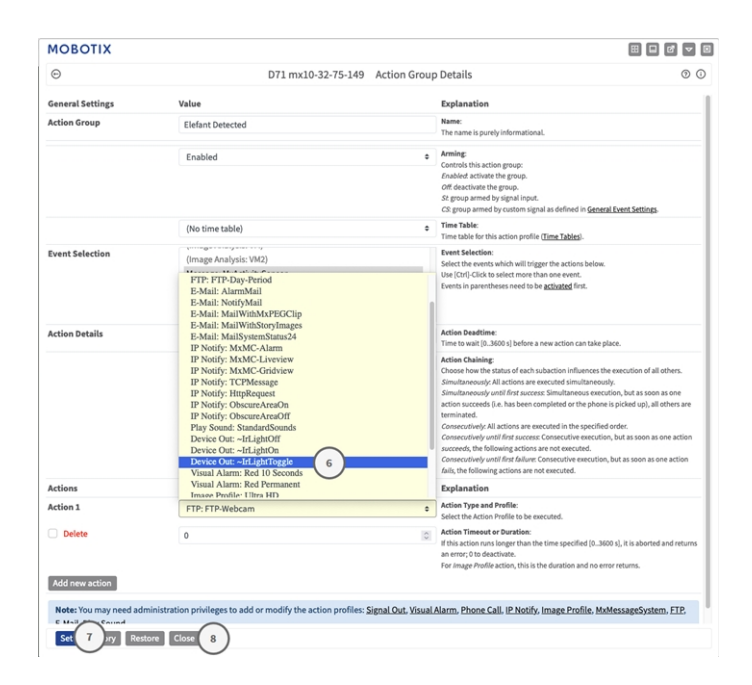

**Abb. 17: Aktionstyp und Profil auswählen**

**HINWEIS!** Wenn das erforderliche Aktionsprofil noch nicht verfügbar ist, können Sie in den Abschnitten "MxMessageSystem", "Übertragungsprofile" und "Audio- und VoIP-Telefonie" im Admin-Menü ein neues Profil erstellen.

Bei Bedarf können Sie weitere Aktionen hinzufügen, indem Sie erneut auf die Schaltfläche klicken. Stellen Sie in diesem Fall sicher, dass die "action chaining" (Aktionsverkettung) korrekt konfiguriert ist (z. B. gleichzeitig).

- 5. Klicken Sie am Ende des Dialogfelds auf die Schaltfläche **Set** ⑦ (Festlegen), um die Einstellungen zu bestätigen.
- 6. Klicken Sie auf **Close** ⑧ (Schließen), um Ihre Einstellungen dauerhaft zu speichern.

## <span id="page-26-0"></span>**Aktionseinstellungen – Konfiguration der Kameraaufzeichnungen**

1. Öffnen Sie in der Webschnittstelle der Kamera: **Setup Menu / Event Control / Recording** (Setup-Menü/Ereignissteuerung/Aufzeichnung) (http(s)/<Kamera-IP-Adresse>/control/recording).

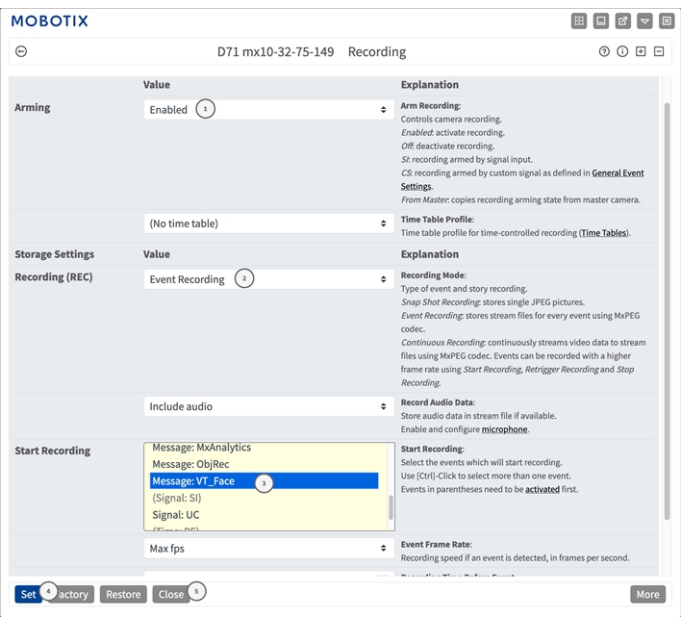

**Abb. 18: Konfiguration der Aufnahmeeinstellungen der Kamera**

- 2. Aktivieren Sie **Arm Recording**① (Aufzeichnung aktivieren).
- 3. Wählen Sie unter **Storage Settings** (Speichereinstellungen) / **Recording (REC)** (Aufzeichnung) einen **Recording mode**② (Aufnahmemodus) aus. Die folgenden Modi sind verfügbar:
	- Einzelbildaufzeichnung
	- **Ereignisaufzeichnung**
	- Kontinuierliche Aufzeichnung
- 4. Wählen Sie in der Liste **Start recording**③ (Aufzeichnung starten) das soeben erstellte Nachrichtenereignis aus.
- 5. Klicken Sie am Ende des Dialogfelds auf die Schaltfläche **Set**④ (Festlegen), um die Einstellungen zu bestätigen.
- 6. Klicken Sie auf **Close**⑤ (Schließen), um Ihre Einstellungen dauerhaft zu speichern.

HINWEIS! Alternativ können Sie Ihre Einstellungen im Admin-Menü unter "Configuration / Save current configuration to permanent memory" (Konfiguration/Aktuelle Konfiguration dauerhaft speichern) speichern.

# <span id="page-27-0"></span>**Erweiterte Konfiguration: Verarbeiten der von Apps übertragenen Metadaten**

## <span id="page-27-1"></span>**Metadaten werden innerhalb des MxMessageSystem übertragen.**

Für jedes Ereignis überträgt die App auch Metadaten an die Kamera. Diese Daten werden in Form eines JSON-Schemas innerhalb einer MxMessage gesendet.

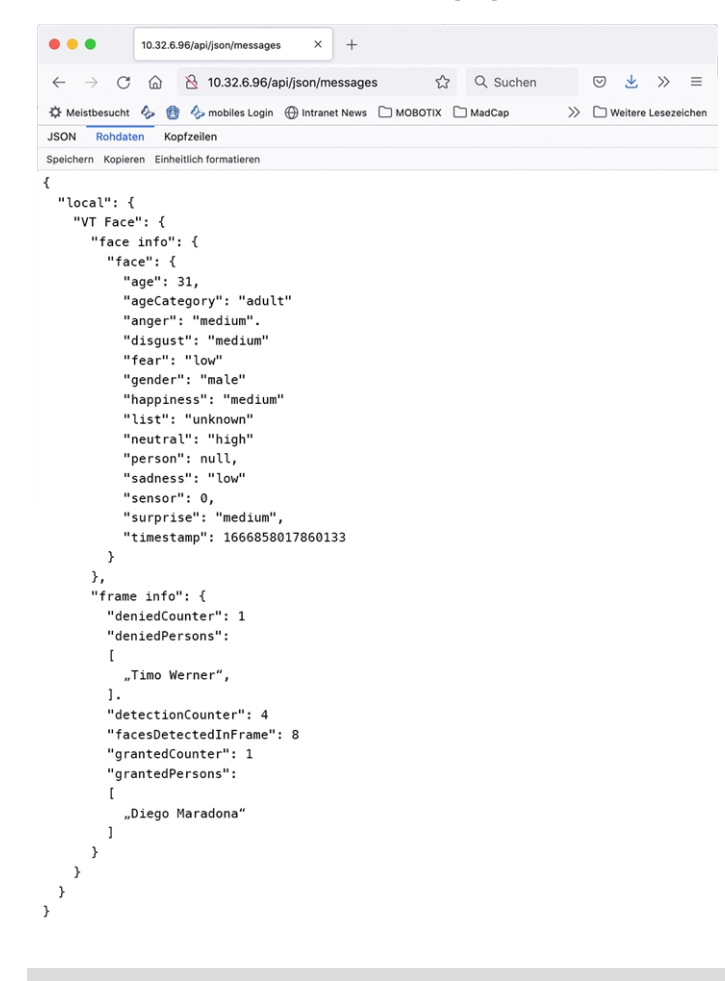

**HINWEIS!** Um die Metadatenstruktur des letzten App-Ereignisses anzuzeigen, geben Sie die folgende URL in die Adresszeile Ihres Browsers ein: http(s)/IP-Adresse\_Ihrer\_Kamera/API/json/messages

## <span id="page-28-0"></span>**Erstellen eines benutzerdefinierten Nachrichtenereignisses**

1. Wechseln Sie zu **Setup-Menu / Event Control / Event Overview** (Setup-Menü/Er-

eignissteuerung/Ereignisübersicht). Im Abschnitt **Nachrichtenereignisse** wird das automatisch generierte Nachrichtenereignisprofil nach der Anwendung ① benannt (z. B. VT\_Face).

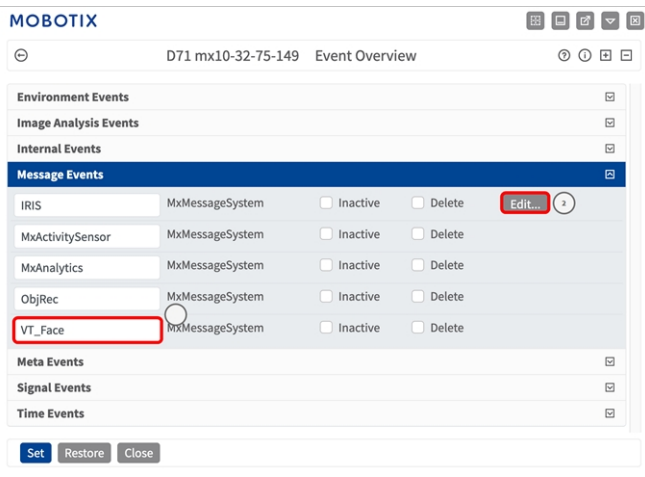

**Abb. 19: Beispiel: Generisches Nachrichtenereignis von Visage Technologies Face Recognition App**

2. Klicken Sie auf **Edit** ② (Bearbeiten), um eine Auswahl aller konfigurierten Nachrichtenereignisse anzuzeigen.

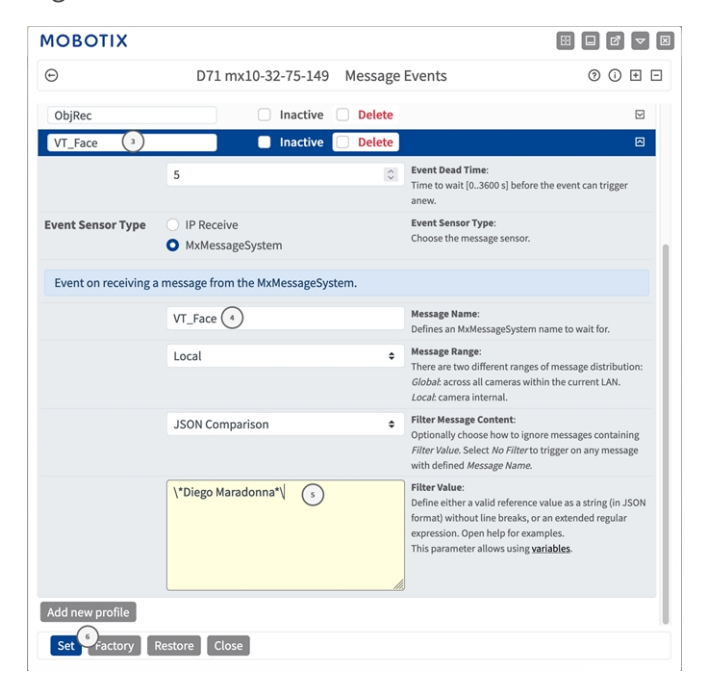

**Abb. 20: Beispiel: Nachrichtenereignis für erkannte Person**

3. Klicken Sie auf das Ereignis (z. B. VT\_Face) ③ , um die Ereigniseinstellungen zu öffnen.

- 4. Konfigurieren Sie die Parameter des Ereignisprofils wie folgt:
	- "Message Name" (Nachrichtenname): Geben Sie den "Nachrichtennamen" **4 gemäß der Ereig**nisdokumentation der entsprechenden App ein (siehe [Beispiele für Nachrichtennamen und Fil](#page-29-0)[terwerte von Visage Technologies Face Recognition App, p. 30\)](#page-29-0).
	- <sup>n</sup> **"Message Range" (Meldungsbereich):**
		- Lokal: Standardeinstellungen für Visage Technologies Face Recognition App
		- Global: (MxMessage wird von einer anderen MOBOTIX-Kamera im lokalen Netzwerk weitergeleitet.)
	- <sup>n</sup> **Nachrichteninhalt filtern:**
		- <sup>n</sup> **Kein Filter:** Wird bei jeder beliebigen Nachricht gemäß dem definierten **Nachrichtennamen** ausgelöst.
		- **JSON-Vergleich:** Wählen Sie aus, ob Filterwerte im JSON-Format definiert werden sollen.
		- **F Regulärer Ausdruck:** Wählen Sie aus, ob Filterwerte als regulärer Ausdruck definiert werden sollen.
	- <sup>n</sup> **Filterwert:** ⑤ Siehe [Beispiele für Nachrichtennamen und Filterwerte von Visage Technologies](#page-29-0)  [Face Recognition App, p. 30.](#page-29-0)

**VORSICHT!** "Filter Value" (Filterwert) wird verwendet, um die MxMessages einer App/eines Pakets zu unterscheiden. Verwenden Sie diesen Eintrag, um die einzelnen Ereignistypen der Apps zu nutzen (sofern verfügbar).

Wählen Sie "No Filter" (Kein Filter), wenn Sie alle eingehenden MxMessages als generisches Ereignis der zugehörigen App nutzen möchten.

2. Klicken Sie auf die Schaltfläche **Set** ⑥ (Festlegen) am Ende des Dialogfelds, um die Einstellungen zu bestätigen.

## <span id="page-29-0"></span>**Beispiele für Nachrichtennamen und Filterwerte von Visage Technologies Face Recognition App**

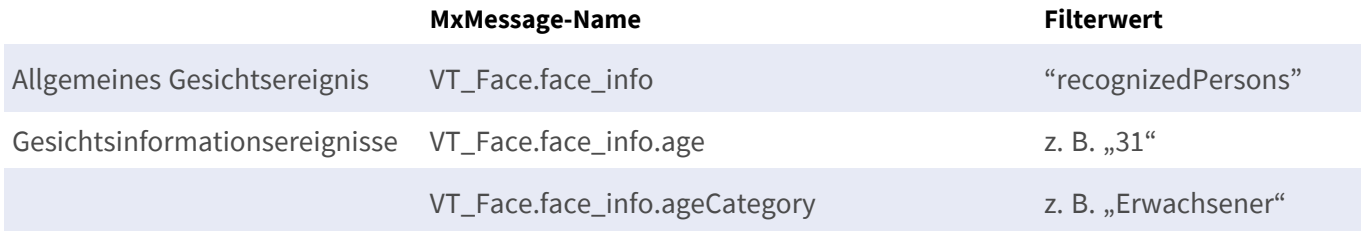

**Erweiterte Konfiguration: Verarbeiten der von Apps übertragenen Metadaten Beispiele für Nachrichtennamen und Filterwerte von Visage Technologies Face Recognition App**

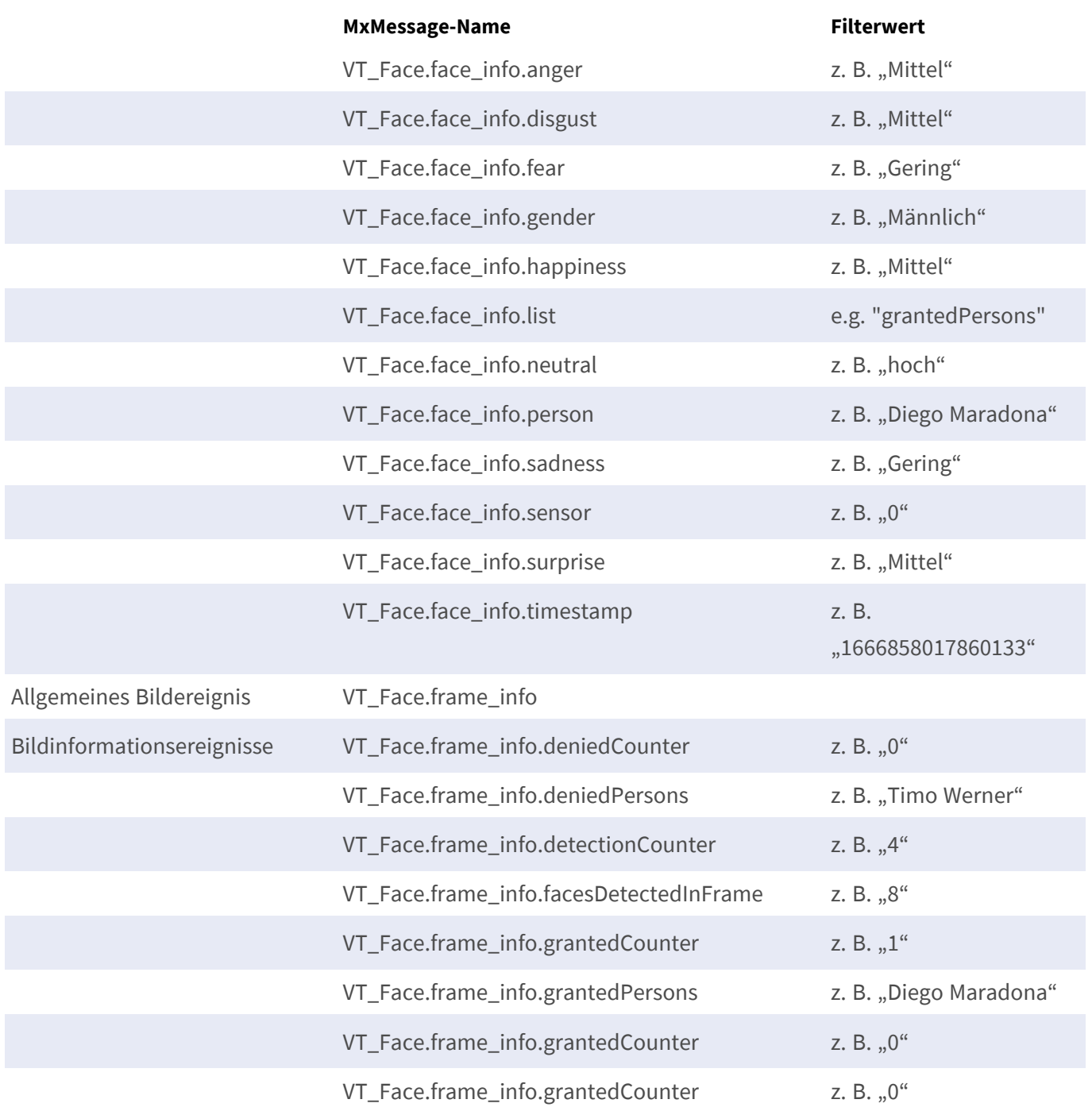

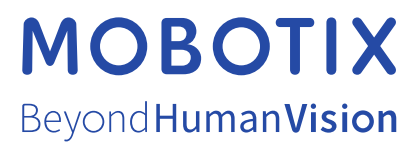

DE\_07.23

MOBOTIX AG • Kaiserstrasse • D-67722 Langmeil • Tel.: +49 6302 9816-103 • sales@mobotix.com • www.mobotix.com MOBOTIX ist eine Marke der MOBOTIX AG, die in der Europäischen Union, in den USA und in anderen Ländern eingetragen ist. Änderungen vorbehalten. MOBOTIX übernimmt keine Haftung für technische oder redaktionelle Fehler oder Auslassungen in diesem Dokument. All rights reserved. © MOBOTIX AG 2020